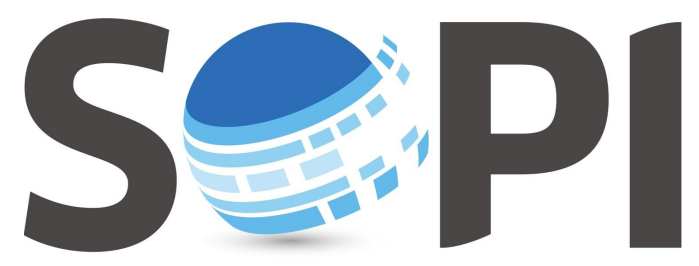

SOFTWARE DE PROCESAMIENTO DE IMÁGENES

## **Tutorial**

## *Medición Rápida*

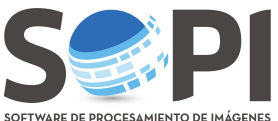

Este tutorial indica los pasos necesarios para utilizar la herramienta de *Medición Rápida* del Software de Procesamiento de Imágenes (SoPI), la cual le permitirá obtener áreas y distancias en una imagen.

**1.** Presione el botón **"Medición Rápida"** en la barra de herramientas. En el margen inferior izquierdo aparecerá una nueva ventana de control como muestra la *Figura 1*.

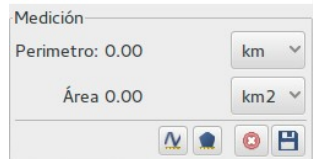

**Figura 1:** Ventana de Medición Rápida.

**2.** Ayudándose con las herramientas interactivas de **"Arrastrar"** y **"Magnificar"** localice el sitio en la escena donde desea realizar la medición. Una vez finalizado este primer paso, es importante que desactive esos botones para que no interfieran en el procedimiento.

**3.** Seleccione **1** para realizar una medición de distancia. Sobre la imagen, haga click con el botón izquierdo para comenzar y verá el primer nodo marcado en color amarillo, luego se desplazará la linea de trazado, hasta confirmar el siguiente nodo que define el segmento. Para finalizar debe hacer click derecho (*Figura 2*). Observe el valor de la medición en la ventana correspondiente y, desplegando la flecha (mostrada con un recuadro rojo en la *Figura 2*), podrá cambiar las unidades (km, m o mi).

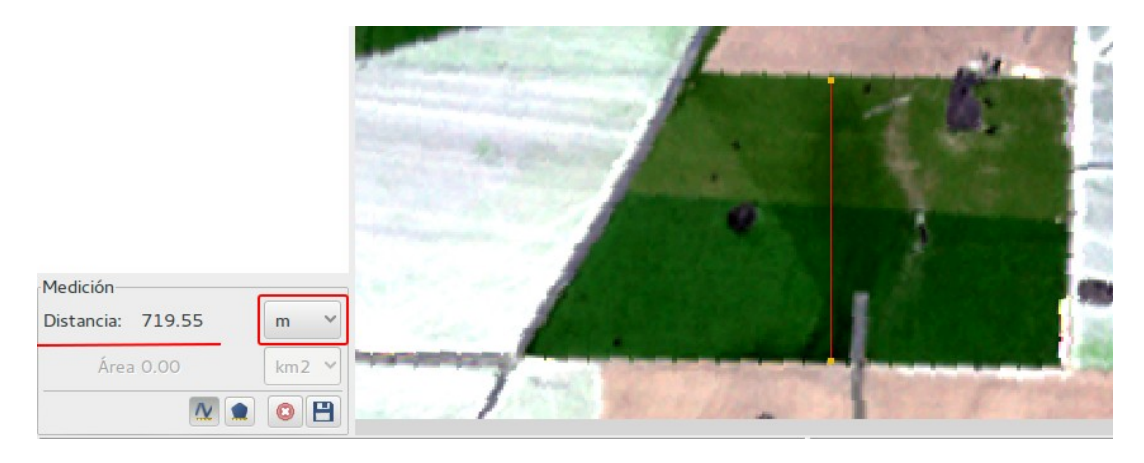

**Figura 2:** La figura muestra una medición rápida de distancia.

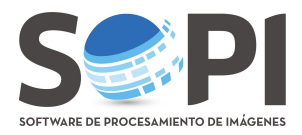

Para medir un área presione el botón , y proceda de la misma forma que en caso anterior. Ahora aparecerá el área marcada como se muestra en la *Figura 3*.

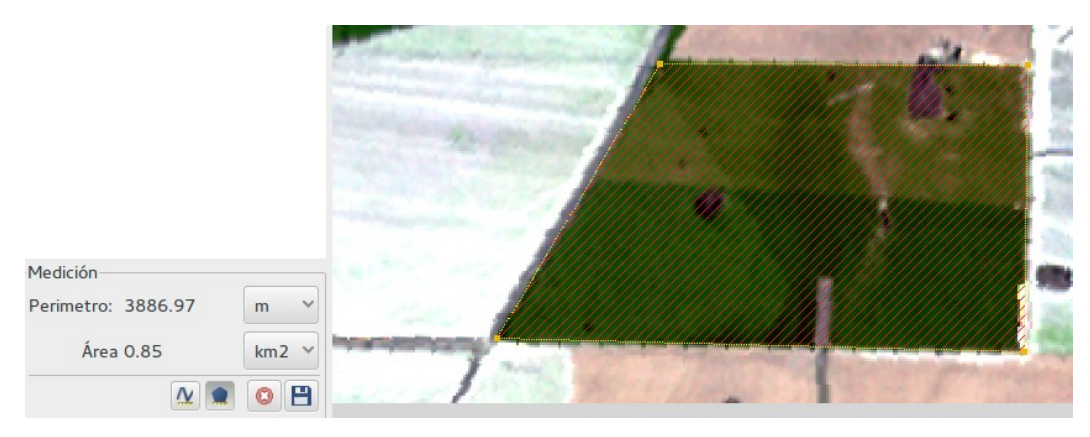

**Figura 3:** Medición de área.

Si se produce un error en al definición de los nodos no podrá corregirlos, deberá eliminar la medición con  $\bigcirc$  y comenzar nuevamente.

Para guardar los datos utilice el botón  $\Box$ , dentro de la ventana de medición rápida. Verá una nueva cobertura en el árbol de capas. Recuerde desplazarla por encima de la imagen, en el árbol de capas, para hacerla visible y podrá modificar el aspecto desde sus propiedades (*Figura 4*).

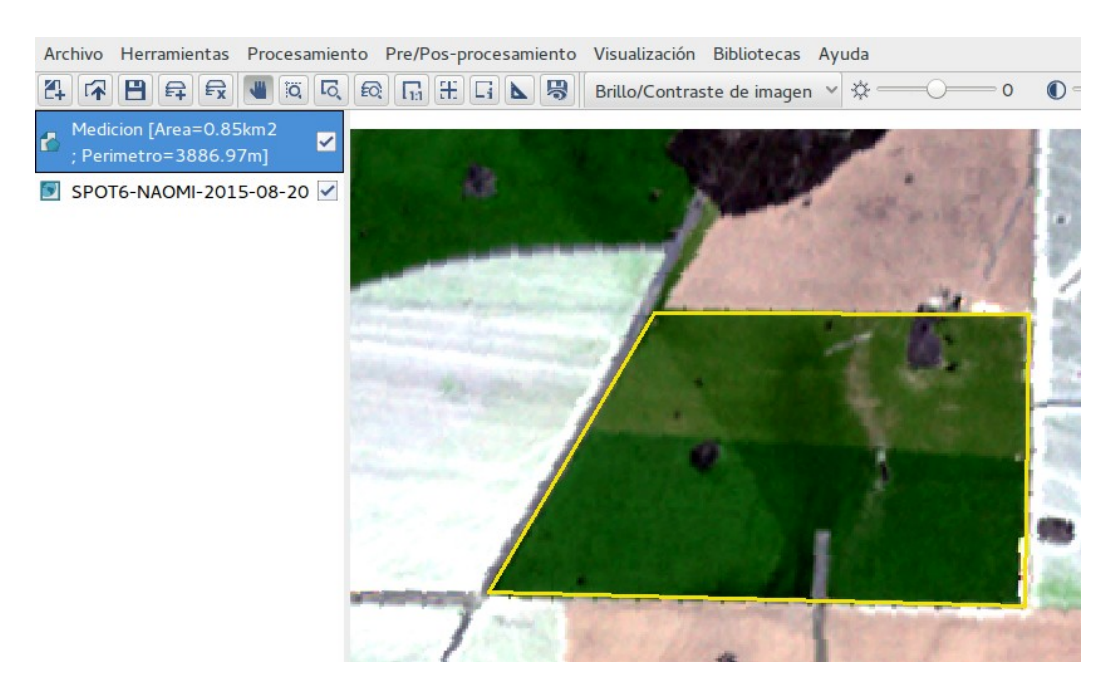

**Figura 4:** Guardado de la medición. La nueva cobertura se hace visible arrastrándola por encima la imagen.